## **20.1 Configure the Backup Schedule**

⊕

Important Note: Backup must be allowed by the the administrator of your FileCloud to allow backing up your computer's files and folders. If your administrator has disabled backup, you will not have the option to setup backup.

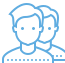

After selecting the folder you want to backup, no backup will occur until you do one of the following:

- Leave the schedule setting to Manual and click the Run Now button
- In the schedule setting, change Manual to an interval in the list
- In the schedule setting, change Manual to Choose a different schedule, and then configure when the backup occurs.

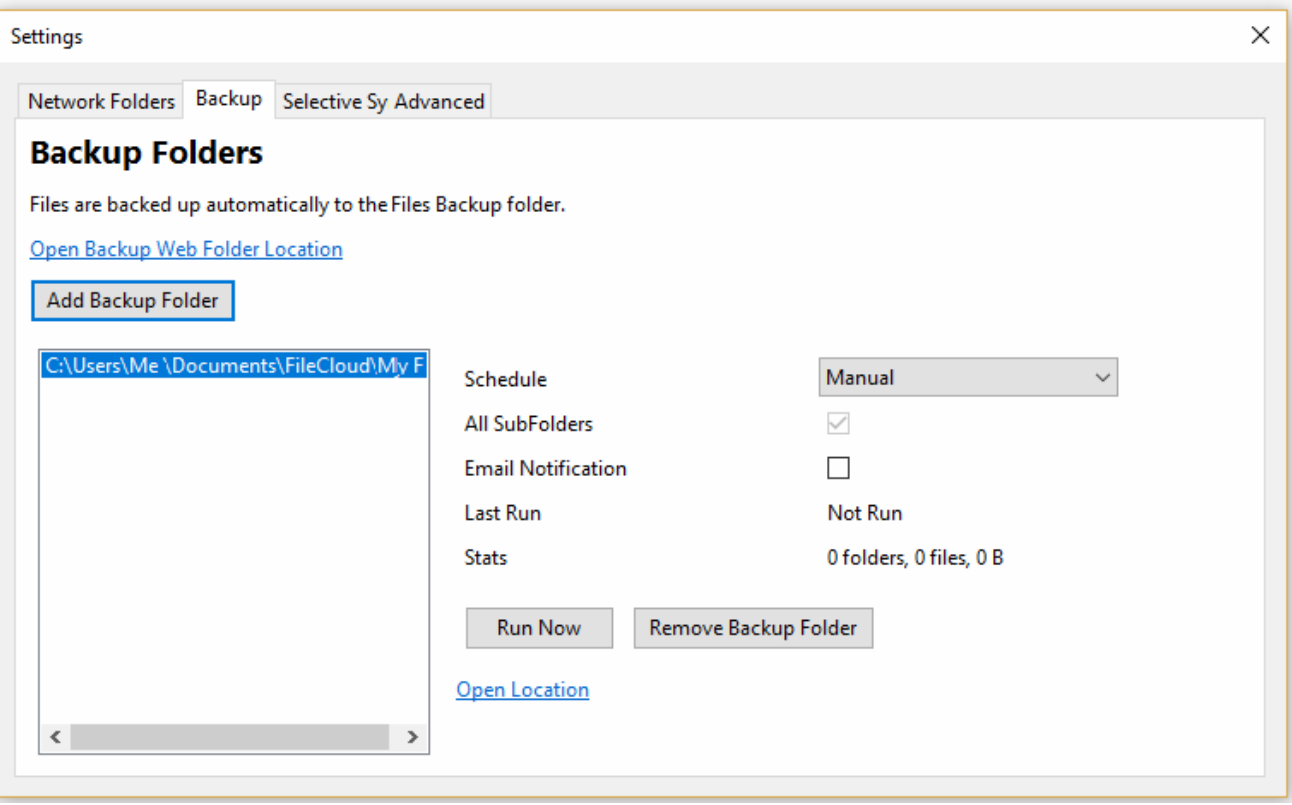

## When adding a backup folder, you can choose to set the backup schedule.

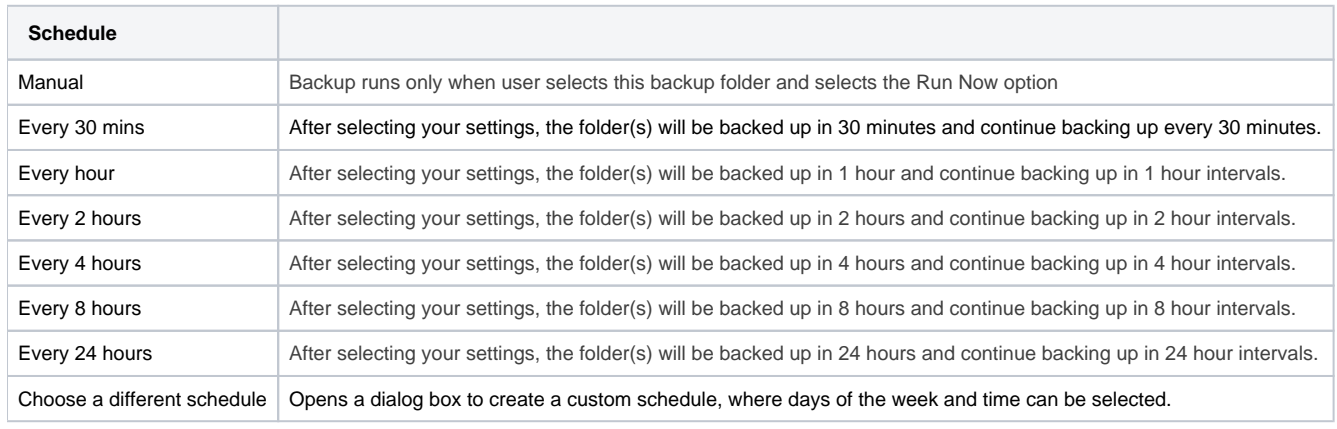

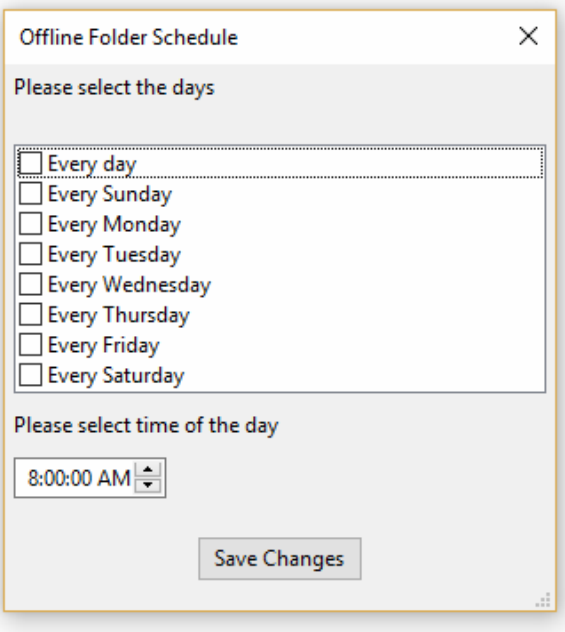

## To configure the backup schedule:

- 1. Launch FileCloud Sync by right-clicking on the icon in your system tray, and then select Settings.
- 2. In the Settings window, in Backup, click Edit.
- 3. To set a schedule, you must select a folder in the list.
- 4. To disable automatic backups and just back up the folder now, leave the schedule setting to Manual, and then click the Run Now button.
- 5. To choose a pre-set interval from the list, In the schedule setting, change Manual to an interval.
- 6. To create your own backup schedule, in the schedule setting, change Manual to Choose a different schedule.
- 7. If you chose to create your own schedule:
	- a. On the *Offline Folder* dialog box, to set the day, select one of the checkboxes.
	- b. Select the time of day by scrolling through the times.
- c. Click Save Changes
- 8. Close the Backup Folders tab.
- 9. Close the Settings window.